UNISTELLAR

# クイックスタートガイド - eVscopeおよびeQuinoxシリーズ

# **1. セットアップ 2. 接続する**

#### **ご利用上の注意点**

- eVscopeまたはeQuinoxに風が直接あたらないようにしてください。
- eVscopeまたはeQuinoxは安定した平面で使用してください。
- eVscopeまたはeQuinoxは晴れた空の下で使用してください。
- eVscopeまたはeQuinoxは街灯から離れた場所に設置してください。
- 良い観測ができるように、満月は避けるようにしてください。

## 三脚の設置

- 三脚を開いて高さを調整します。
- 三脚を調整して、 水準器が黒い 円の中に入るようにします。
- 三脚が適切に固定されているか を確認します。

注*: eVscope*または*eQuinox*を動か すたびに水準器を再設定することを おすすめします。

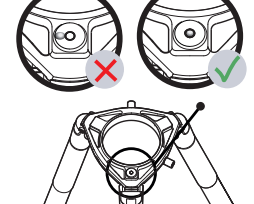

#### **eVscopeまたはeQuinox のセットアッ プと電源オン**

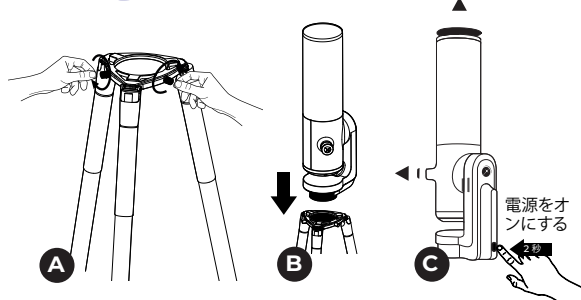

#### A - 三脚の架台のねじを緩めます。

B - eVscopeまたはeQuinoxを三脚に垂直方向に取り付けます。三脚の 架台のねじを締め、eVscopeまたはeQuinoxが動かないようにします。 ねじ山を傷つける可能性があるため、強く締めすぎないように注意して ください。

C - ボタンを2秒間押して、eVscopeまたはeQuinoxをオンにします。 LEDが最初は紫色、次に赤色に光ります。**eVscopeまたはeQuinoxの鏡 筒および接眼レンズのカバーを両方ともはずします。**

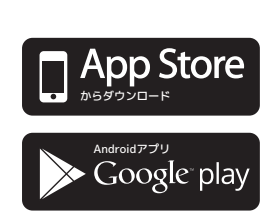

**eVscopeまたはeQuinoxを Unistellarアプリに接続する**

 $\bullet$ 

- UnistellarアプリをGoogle® Play StoreまたはApple® App Storeか らスマートフォンまたはタブレットにダウンロードします(「 Unistellar」で検索してください)。アプリを使うと、WiFiを使って eVscopeまたはeQuinoxをワイヤレスにコントロールできます。

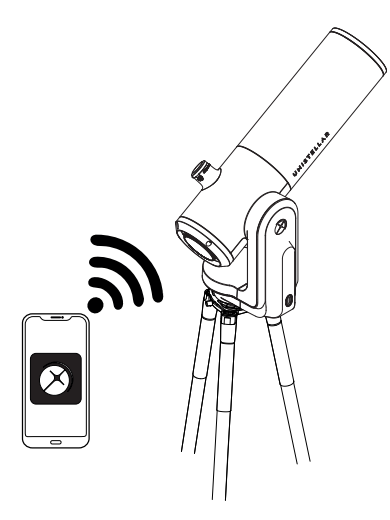

- WiFi設定にアクセスするには、Unistellarアプリを起動します(ま たは、お使いのデバイスでWiFiを有効にします)。アプリが自動的に 最寄りの機器を検出します。

*Unistellar*アプリは*FireOS*デバイスをサポートしていません。スマートフ ォンにアプリをダウンロードできない場合、デバイスの*OS*を確認してくだ さい。

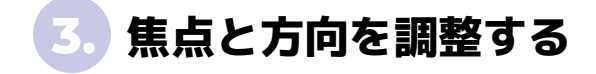

### **'焦点を合わせる**

メイン画面で、望遠鏡アイコンをクリックします。

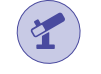

eVscopeまたはeQuinoxのコントロールジョイスティックにアクセスする には、移動オプションを選択します。

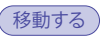

望遠鏡を移動させるには、ジョイスティックの円形を指で押してドラッグし、好 きな方向に向けます。接眼レンズまたは画面で星を観測しましょう。ライブビュ ーをお楽しみください。

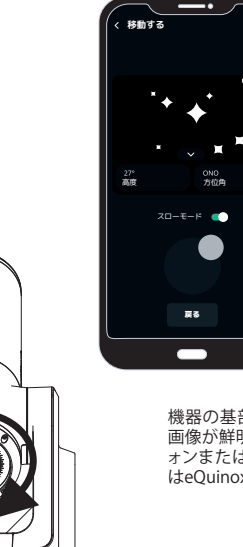

機器の基部にある焦点ホイールを回して、 画像が鮮明になるようにします。スマートフ ォンまたはタブレット画面でeVscopeまた はeQuinoxの焦点を調整します。

eVscopeをお使いの場合、接眼レンズの 焦点を調整します。レンズの横にあるコ ントロールつまみを回して、ご自分にあっ た設定に調整してください。

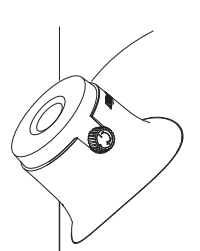

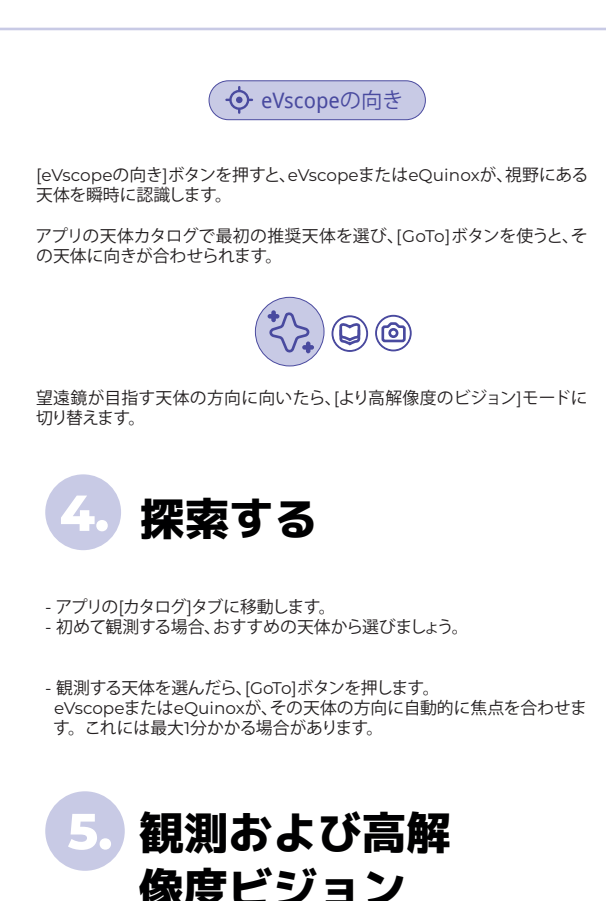

## **ライブ観測**

- これで空のライブビューをお楽しみいただけますが、ほとんどの天体はこ のモードでは見ることができません。

- ターゲットの天体が見える場合、ジョイスティックを使って中央に位置を合 わせます。

- 惑星や月の場合、[編集する]ボタンを使って、手動で設定を調整してくださ い(ゲインと露出時間)。

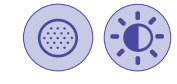

- スマートフォンの画面でズームを調整できます。適用できる場合は、同じズ ームが接眼レンズにも適用されます。

#### **観測体験を向上するために**

Unistellarの冒険は始まったばかりです。以下のアドバイ スを参考にして、引き続き観測体験を向上しましょう。

-ミラーの位置を確認して調整します。 - 接眼レンズのディオプトリを調整します。

- eVscopeに接続するように友達を招待して、マルチユ ーザー体験を楽しみましょう。

- データをUnistellarに送信して、ご自分の観察成果を コミュニティと'シェアしましょう。

- eVscopeおよびeQuinox観測キャンペーンに参加して、 科学に貢献しましょう。温度順応、焦点調整、ダークフ レーム、光軸調整などの観察のベストプラクティスや、 eVscope/eQuinoxを支える強力なテクノロジーについて 詳しくは、ユーザーガイドをご覧ください。。

移動する

より高解像度のビジョン

矢

 $x0.8$   $x1$   $x3$ 

i<br>1

ක

г

編集する

෨

П

その他のアドバイスは、ヘルプセンターをご覧ください。 help.unistellar.com

- 小さな天体には、わずかにズームすることをおすすめします。 - 観測結果は保存して記録し、シェアすることができます。 ターゲットの天体が見えない場合は、[GoTo]をもう一度実行します。 より高解像度のビジョンは、惑星や月には適していません。

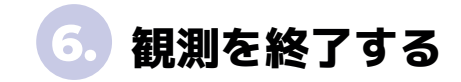

観測が終了したら、eVscopeまたはeQuinoxの「停止します。」機能を使っ て自動的に向きを天頂に戻し、電源を切ります。「停止します。」機能には 、[パラメータ] > [マイeVscope]メニューでアクセスできます。

望遠鏡と接眼レンズにカバーをつけてから、eVscopeまたはeQuinoxをバッ クパックまたは外箱にしまいます。

次の観測を始める前に、eVscopeまたはeQuinoxを忘れずに充電してくださ い。

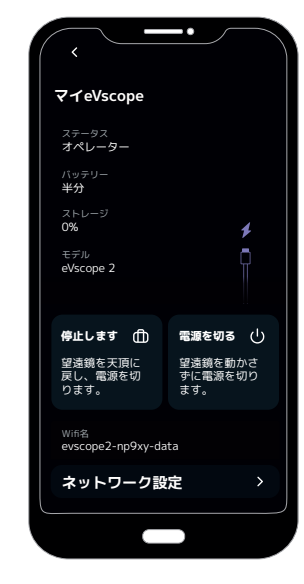

ご意見、ご感想、ご質問がございましたら 以下のメールアドレスまでお寄せください。 support@unistellaroptics.com

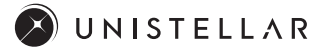

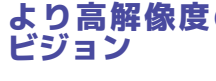

-  $\left(\widehat{\cdot}\right)$ ボタンを押して、[より高解像 度のビジョン1をオンにします。数 秒経つと、高解像度のビューが 表示されます。同じ場所に長い 時間いるほど表示結果が向上し ますが、ほとんどの天体は1分以 内にはっきりと見ることができま す。

-観測の質を向上するには、[編集 する]ボタンを使い、[より高解像 度のビジョン1設定(輝度とコント ラスト)を調整します。数秒間待 つと、変更が接眼レンズに表示さ れます。

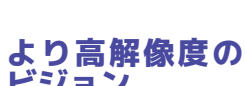

 $\mathbf{r}$ 

露出時間

 $\left\vert \phi \right\rangle$ 

自動モード ミリ秒

 $\overline{\phantom{0}}$ 

ゲイン

◉

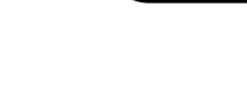

**編集す**